# Die Benutzer- **7** einstellungen

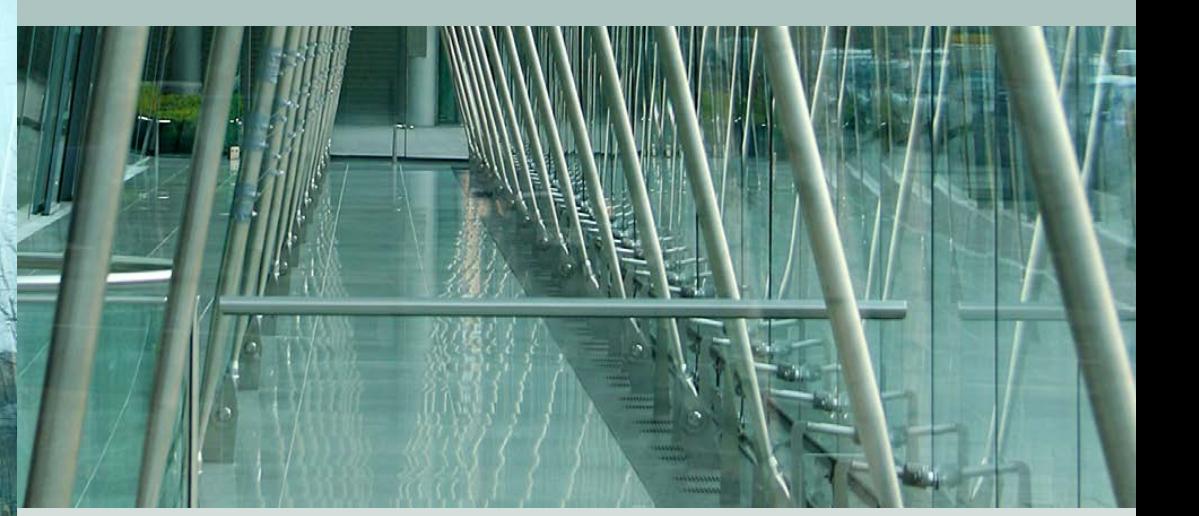

Im Menü der Benutzereinstellungen der Sony α6600 werden einige grundlegende Einstellungen der Kamera vorgenommen. Welche Möglichkeiten sich Ihnen hier bieten, erfahren Sie in diesem Kapitel.

55 mm | ISO 100 | 1/100 Sek. | f 7.1

## **Viele Funktionen**

Auf der Registerkarte der Benutzereinstellungen finden Sie unterschiedliche Funktionen, um die Kameraeinstellungen anzupassen. Auch das Personalisieren verschiedener Tasten wird in diesem Menü vorgenommen. Sicherlich werden Sie nicht ständig auf diese Funktionen zugreifen – dennoch sind einige der Optionen wichtig.

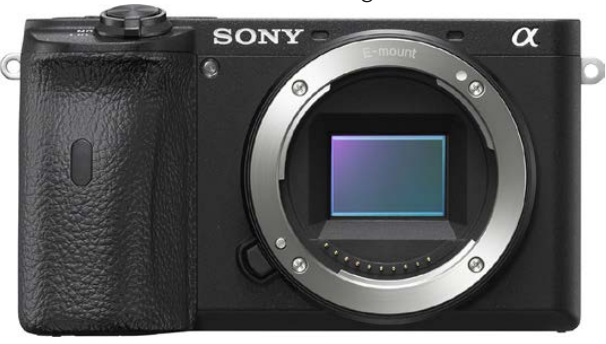

Wie auch bei den anderen Registerkarten erkennt man an den angebotenen Funktionen den hohen Anspruch der Sony α6600 – insgesamt 47 Funktionen haben Sie auf den neun Seiten dieser Registerkarte zusammengenommen zur Auswahl.

Wie in allen anderen Me-

nüs gibt es auch hier einige Funktionen, die nicht ganz so bedeutend sind. Aber vielleicht gibt es ja auch einige Fotografen, die das ganz anders sehen. Daher werde ich in diesem Kapitel alle angebotenen Funktionen beschreiben – außer denjenigen, die Sie bereits in den vorherigen Kapiteln ausführlich kennen-

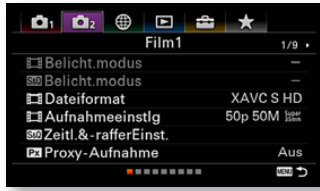

jeweiligen Kapitel. Den weniger wichtigen Funktionen räume ich entsprechend weniger Platz ein. Klar, dass ich auch wieder Empfehlungen als Hilfestellung abgebe. Sie erreichen das Menü über die links ausgewählte zweite

gelernt haben. Sie finden dann nur die Verweise zum

**Filmoptionen**

Auf den ersten drei Seiten der Benutzereinstellungen finden Sie Optionen, die sich auf das Filmen beziehen. Diese Funktionen beschreibe ich in Kapitel 11, das sich Videoaufnahmen widmet.

## **Geräuschlose Aufnahme**

Registerkarte des Menüs.

Wenn Sie beispielsweise bei Veranstaltungen möglichst leise fotografieren wollen, kann die Funktion *Geräuschlose Auf.* interessant für Sie sein, wobei man aber erwähnen muss, dass die Aufnahme nicht völlig geräuschlos erfolgt. Sie sehen die Funktion nachfolgend links.

Außerdem ist die Funktion mit unterschiedlichen Beschränkungen verbunden. Sie kann nur eingesetzt werden, wenn Sie die Belichtungsprogramme *P*, *S*, *A* oder *M* eingestellt haben. Wenn Sie die *Auto HDR*-Option oder Bildeffekte nutzen, ist die Funktion nicht einsetzbar. Daher ist es empfehlenswerter, die Signaltöne zu deaktivieren.

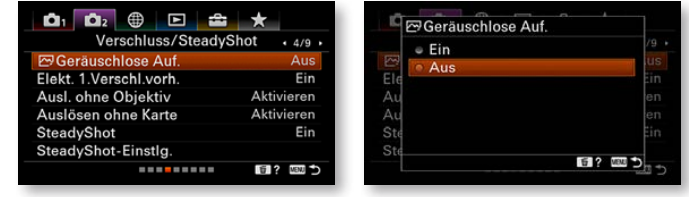

#### **Pipes & Drums.** *Wenn Sie bei Veranstaltungen fotografieren, können Kamerageräusche stören.*

## **Elektronischer Verschluss**

Die Sony α6600 kann Bilder mit einem vollautomatischen Verschluss aufnehmen. Alternativ dazu kann der erste Verschluss

38 mm | ISO 1600 |  $1/100$  Sek. | f 4.5

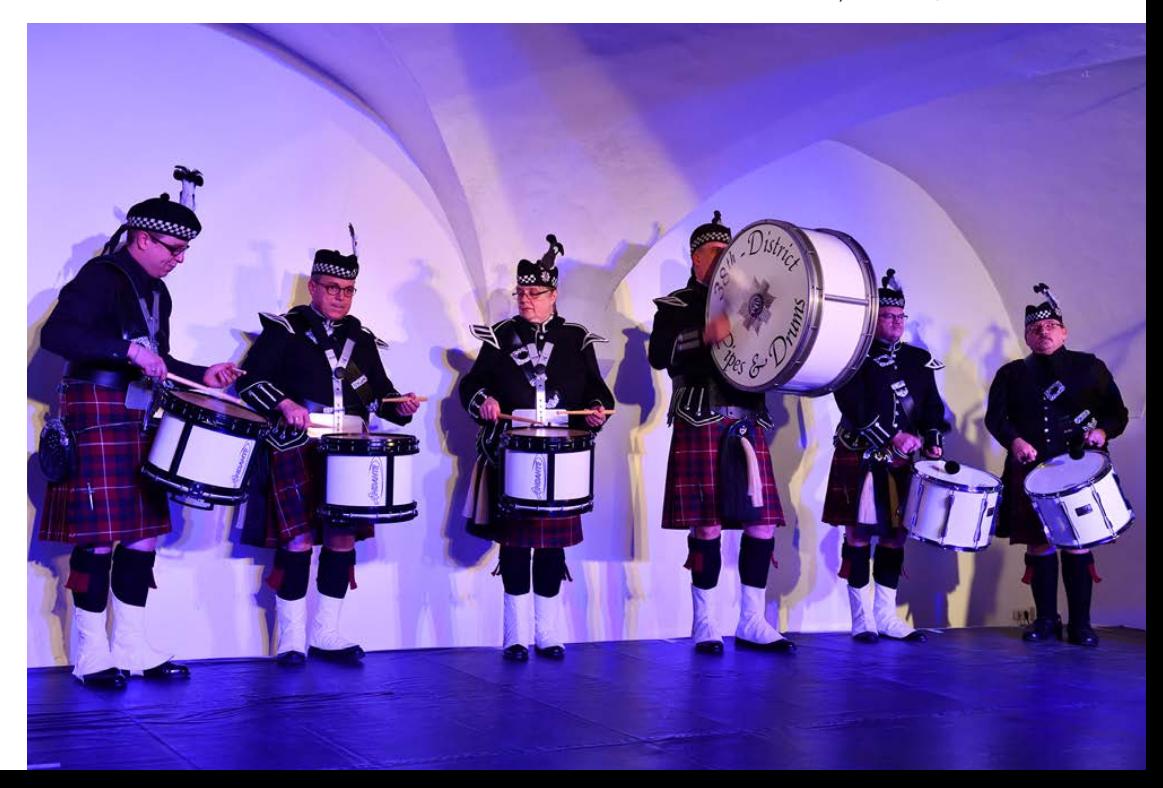

aber auch elektronisch gesteuert werden, was Sie mit der Funktion *Elektr. 1.Verschl.vorh.* festlegen können. Sie erkennen den mechanischen Verschluss bei langen Verschlusszeiten auch an dem zweimaligen Klacken beim Auslösen.

Beim elektronischen Verschluss entfällt dagegen das erste Klacken, sodass der Auslösevorgang etwas leiser ausfällt, was in bestimmten Situationen ein Vorteil sein kann – beispielsweise, wenn Sie bei Veranstaltungen nicht stören wollen. Ein weiterer Vorteil des elektronischen Verschlusses ist es, dass Sie etwas schneller wieder aufnahmebereit sind. Wenn Sie dagegen über einen Adapter A-Mount-Objektive oder Objektive von Drittanbietern verwenden, müssen Sie die *Aus*-Option aktivieren.

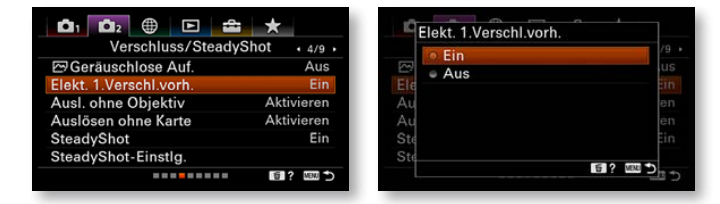

## **Auslösen ohne Objektiv**

Die Option *Ausl. ohne Objektiv* ist nur nützlich, wenn Sie mittels Adapter ein A-Mount-Objektiv angeschlossen haben – dann ist ein Auslösen unter Umständen nur möglich, wenn Sie die *Deaktivieren*-Option eingestellt haben.

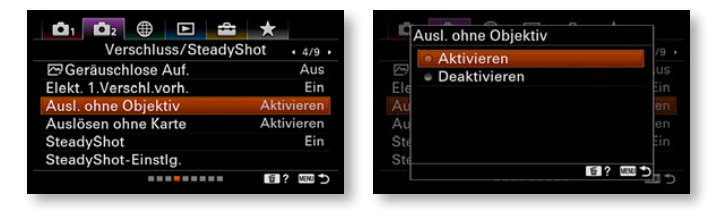

#### **SteadyShot**

Die SteadyShot-Funktion auf der vierten Seite der Benutzereinstellungen wurde bereits in Kapitel 3 auf Seite 98 beschrieben.

## **Auslösen ohne Karte**

Bei der nächsten Funktion dieser Rubrik sollten Sie unbedingt die Standardeinstellung *Aktivieren* ändern. Oder mochten Sie den Witz analoger Fotografen »Na – hast du denn überhaupt einen Film eingelegt« besonders gern? Bleibt nämlich die Option *Auslösen ohne Karte* auf *Aktivieren*, sind Aufnahmen auch dann möglich, wenn gar keine Speicherkarte eingesetzt ist. Bei der

*Deaktivieren*-Einstellung wird dagegen der Auslöser gesperrt. Sie können sich dann auf die Fehlersuche begeben ...

## **Die Zoom-Funktion**

Die *Zoom*-Funktion auf der fünften Seite der Benutzereinstellungen ist nur verfügbar, wenn Sie bei der Funktion *Zoom-Einstellung* nicht die Option *Nur optischer Zoom* aktiviert haben. Die Funktion ist nur beim Einsatz von Objektiven verfügbar, die keinen Motorzoom besitzen. Drehen Sie zum Einstellen des Zoomwertes das Dreh- oder Einstellrad. Sie sehen dabei die nachfolgend rechts gezeigte Ansicht.

#### **Zoom-Funktion**

**622 WWW 32** 

Auslösen ohne Karte **Aktivier** · Deaktivieren

Wurde bei der *Zoom-Einstellung*-Funktion die Option *Ein: Klarbild-Zoom* aktiviert, ist eine zweifache Vergrößerung möglich, bei der Option *Ein: Digitalzoom* eine vierfache. Bestätigen Sie die Einstellung mit der SET-Taste. Die *Zoom*-Funktion wird nur benötigt, wenn Sie den optischen Zoombereich

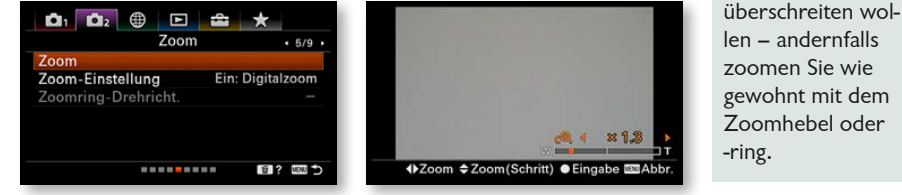

#### **Zoom-Einstellung**

Der Funktion *Zoom-Einstellung* sollten Sie nicht allzu viel Beachtung schenken. Sie sollten die Standardeinstellung *Nur optischer Zoom* stets beibehalten. Wird der *Digitalzoom* aktiviert, entstehen keinesfalls zusätzliche Details im Bild.

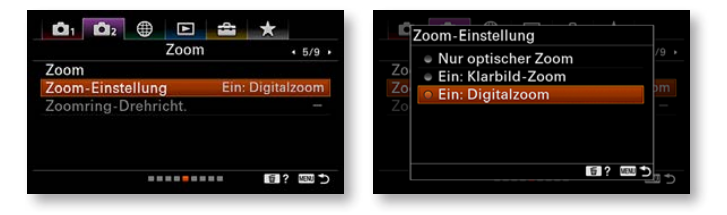

Das Foto wird lediglich durch Hinzurechnen von Pixeln, Interpolation genannt, vergrößert. Wenn Sie im RAW-Modus fotografieren, kann diese Option nicht eingestellt werden. Die Option *Klarbild-Zoom* kann aktiviert werden, wenn nicht die maximale Bildgröße eingestellt wurde. Dabei werden Bildteile abgeschnitten, um einen größeren Ausschnitt zu erhalten, was zum Eindruck führt, man hätte eine größere Brennweite verwendet.

#### **Zoomring-Drehrichtung**

Diese Funktion ist nur bei Motorzoomobjektiven verfügbar, die diese Funktion unterstützen. Andernfalls erhalten Sie eine entsprechende Fehlermeldung. Sie legen mit der Funktion die Drehrichtung beim Zoomen fest. Die Standardvorgabe wird in den meisten Fällen die passende Wahl sein.

#### **Informationsanzeigen**

Die folgende Funktion benötigen Sie, um festzulegen, welche Informationen angezeigt werden sollen, wenn Sie die DISP-Taste mehrfach drücken. Dabei erfolgt eine Trennung danach, welche Informationen auf dem Monitor beziehungsweise im Sucher angezeigt werden sollen. Daher finden Sie nach dem Aufruf der Funktion ein Untermenü mit den beiden Varianten vor. Sie sehen dies nachfolgend rechts.

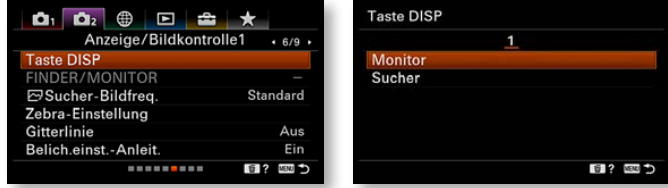

Drücken Sie die SET-Taste, um das jeweilige Untermenü aufzurufen. Alle Einträge, die mit einem Haken versehen sind, werden angezeigt. Navigieren Sie mit dem Einstellrad zwischen den Optionen.

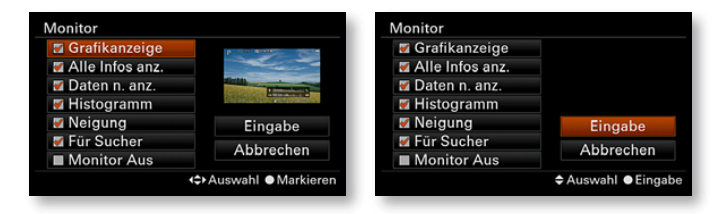

Im rechten Bereich sehen Sie übrigens ein kleines Vorschaubild, in dem Sie erkennen können, wie sich die markierte Option auswirkt. Um einen Eintrag zu aktivieren oder zu deaktivieren, drücken die SET-Taste. Wurden alle gewünschten Einstellungen vorgenommen, navigieren Sie zum Eintrag *Eingabe* und drücken Sie die SET-Taste. Folgende Anzeigemöglichkeiten haben Sie zur Auswahl:

**Deaktivieren** 

Wenn Sie verschiedene Optionen deaktivieren wollen, müssen Sie bedenken, dass mindestens eine der Optionen aktiviert sein muss.

**•** Wurde die Option *Grafikanzeige* markiert, wird unten rechts die ausgewählte Blende-Verschlusszeit-Kombination grafisch dargestellt. Diese Option ist besonders für Einsteiger zu empfehlen, da sie anhand der Skala auch erkennen, wie sich eine längere Verschlusszeit oder eine geöffnete Blende auf das Ergebnis auswirkt. Sie sehen die Option nachfolgend im linken Bild.

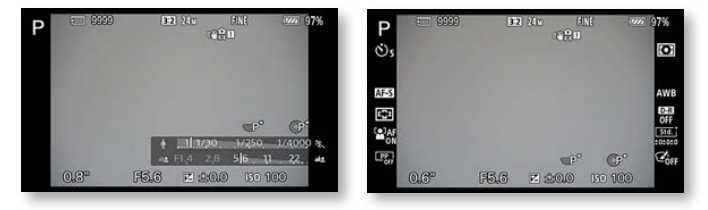

**•** Die zweite Option, die standardmäßig aktiviert ist, blendet die wichtigsten Aufnahmeeinstellungen rechts und links des Bildes ein. Sie sehen diese Variante in der vorherigen rechten Abbildung.

**•** Die Option *Daten n. anz.* sollten Sie auf jeden Fall aktivieren. Wenn Sie nämlich die vielen Aufnahmeparameter bei der Bildbegutachtung stören, können Sie sie mit dieser Option ausblenden. Nach dem Aktivieren werden für einen kurzen Moment noch das Belichtungsprogramm und der Akkuladestand angezeigt – Sie sehen dies nachfolgend links. Anschließend verschwinden auch diese Angaben.

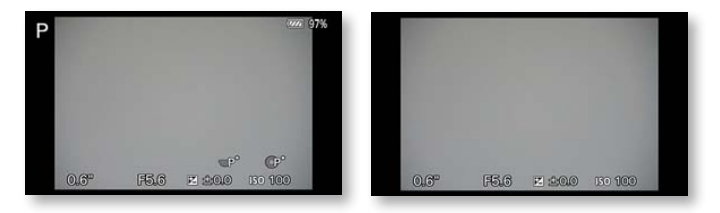

**•** Sehr nützlich ist auch die *Histogramm*-Option. Das Histogramm wird unten rechts eingeblendet und kann zur Beurtei-

lung der korrekten Belichtung genutzt werden. Falls Sie rechts oder links größere leere Bereiche sehen, ist eine Belichtungskorrektur nötig. Fehlen auf der rechten Histogrammseite Tonwerte, wird das Bild zu dunkel – sind links große leere Bereiche, wird es dagegen zu hell. Auch bei dieser Ansicht werden für einen kurzen Moment weitere Angaben eingeblendet, wie es das linke Bild zeigt.

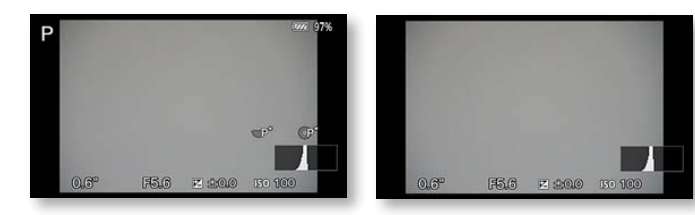

**•** Die *Neigung*-Option blendet eine Wasserwaage ein, die Sie nutzen können, um die Kamera präzise gerade auszurichten. Solange die Kamera nicht genau gerade ausgerichtet ist, sehen Sie orangefarbene Markierungen. Sind alle Markierungen grün – wie in der rechten Abbildung – ist die Kamera komplett gerade ausgerichtet.

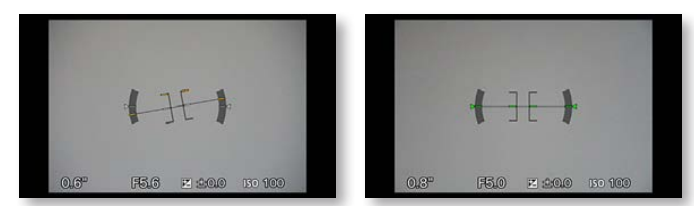

**•** Die vorletzte Option – *Für Sucher* – blendet die nachfolgend links gezeigte Ansicht ein. Hier finden Sie in einer Übersicht diverse Parameter, die Sie ändern können, wenn Sie mit dem Sucher fotografieren. Sie haben die Möglichkeiten in Kapitel 5 bereits kennengelernt.

#### **FINDER**

Die Funktion *FIN-DER/MONITOR* wurde bereits in Kapitel 4 auf Seite 110 näher erläutert.

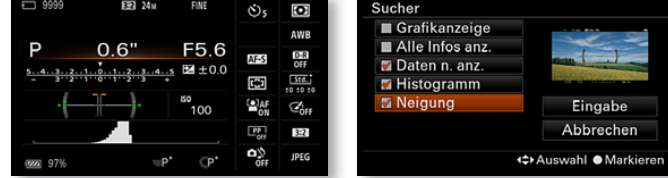

Für die Anzeigen im Sucher sind die gleichen Optionen vorhanden – mit Ausnahme der beiden letzten Optionen. Da der

Sucher recht klein ist, ist es sinnvoll, die Option *Alle Infos anz.* zu deaktivieren, da die vielen Aufnahmeparameter eher stören.

#### **Sucher-Bildfrequenz**

Die Funktion *Sucher-Bildfreq.* auf der sechsten Seite der Benutzereinstellungen ist interessant, wenn Sie häufig mit dem Sucher fotografieren. Im rechts gezeigten Untermenü können Sie auswählen, ob die Bildwiederholungsfrequenz 50 oder 100 Bilder pro Sekunde betragen soll.

Bei schnellen Bewegungsabläufen kann es vorkommen, dass »Schlieren« bei den sich bewegenden Bildteilen entstehen. Setzen Sie dann den höheren Wert ein. Dabei wird aber die Sucherauflösung reduziert. Bei der Wiedergabe und bei Videofilmen lässt sich der höhere Wert übrigens nicht nutzen.

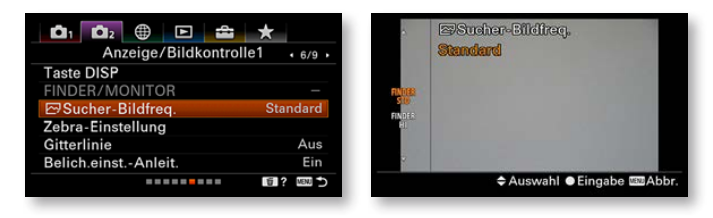

## **Die Zebra-Warnung**

Die nächste Funktion auf der sechsten Seite der Benutzereinstellungen ist für Systemkameras eine recht ungewöhnliche Funktion. Die Funktion *Zebra-Einstellung* kommt normalerweise eher bei digitalen Camcordern zum Einsatz.

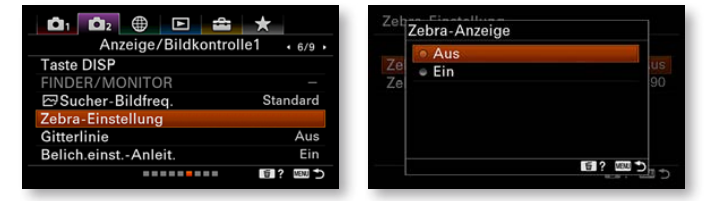

Die Funktion dient dazu, Bildpartien mit einer bestimmten Helligkeit hervorzuheben, um eine korrekte Belichtung des Bildes überprüfen zu können. So lassen sich Fehlbelichtungen vermeiden. Nutzen Sie die Funktion *Zebra-Anzeige* im Untermenü, um die Zebra-Anzeige zu aktivieren. Im Untermenü *Zebra-Stufe* legen Sie fest, welche Helligkeit die angezeigten Bereiche haben

sollen. Bei einem Wert von 70 % werden beispielsweise Hautpartien hervorgehoben, was für Menschen in unseren Breitengraden auf eine korrekte Helligkeit hinweist.

Sie können Werte von 70 % bis 100 % einstellen. Bei den beiden Monitoraufnahmen in der unteren Zeile wurden zum Beispiel links 70 % und rechts 90 % genutzt.

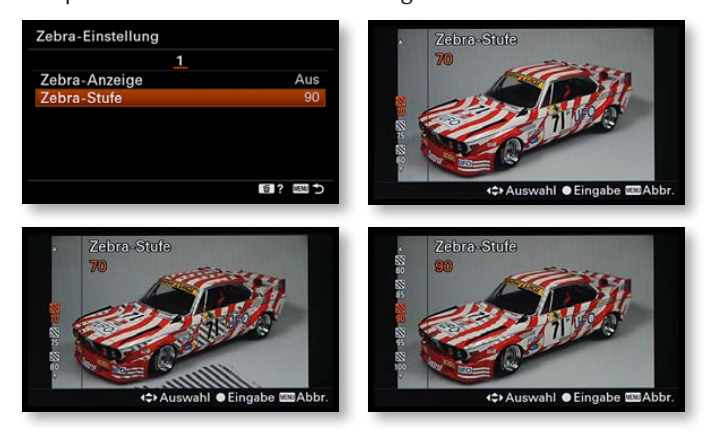

Weiter unten in der Liste finden Sie zwei 100 %-Einträge. Wurde die Option *100* gewählt, werden alle Bildteile markiert, die gerade noch nicht überbelichtet werden. Sie sollten dann beachten, dass bildwichtige helle Bereiche diese Schraffur zeigen.

Ist dagegen die Option *100+* ausgewählt, markiert die α6600 die Bildteile, die überbelichtet sind – die Bildteile zeigen also reines Weiß und weisen keinerlei Details mehr auf. Sollten in diesem Modus bildwichtige Teile markiert sein, stellen Sie eine negative Belichtungskorrektur ein. Damit wird das Bild unterbelichtet, sodass auch die zuvor überbelichteten Bildteile noch Detailzeichnung besitzen. Am Ende der Liste gibt es zwei Optionen mit der Bezeichnung *Anpassung*. Mit diesen beiden Optionen legen Sie selbst fest, welche Werte angezeigt werden sollen. Sie sehen dies nachfolgend rechts.

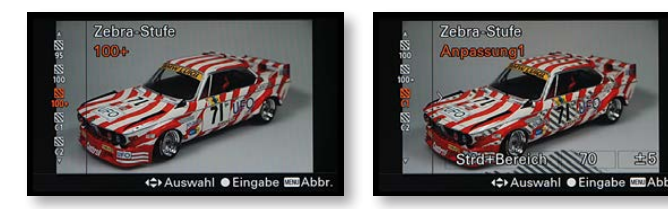

## **Gitterlinie**

Gitterlinie  $= 3x3$  Raster

> $6x4$  Raster 4x4 Raster + Diac

Die *Gitterlinie*-Funktion ist sehr nützlich. Es ist empfehlenswert, eine der drei Optionen zu aktivieren. Die verfügbaren Optionen und deren Aussehen sehen Sie in den folgenden Bildern.

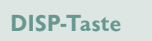

Wenn Sie per DISP-Taste die Ansichtsart verändern, bleiben die aktivierten Gitterlinien übrigens stets erhalten.

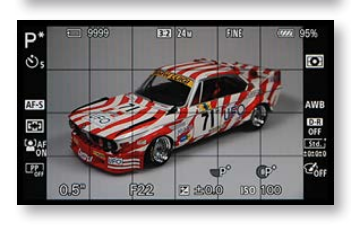

日? 四つ

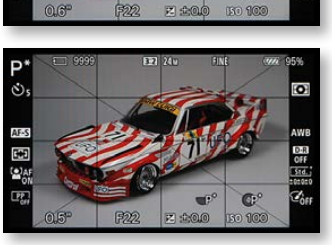

 **Architekturfotografie.** *Nutzen Sie beispielsweise für Architekturaufnahmen die Gitterlinie-Funktion.*

**•** Ohne ins Detail zu gehen: Bei der Regel des Goldenen Schnitts geht man von einer Drittelung des Bildes in der Hori18 mm | ISO 100 | 1/160 Sek. | f 7.1

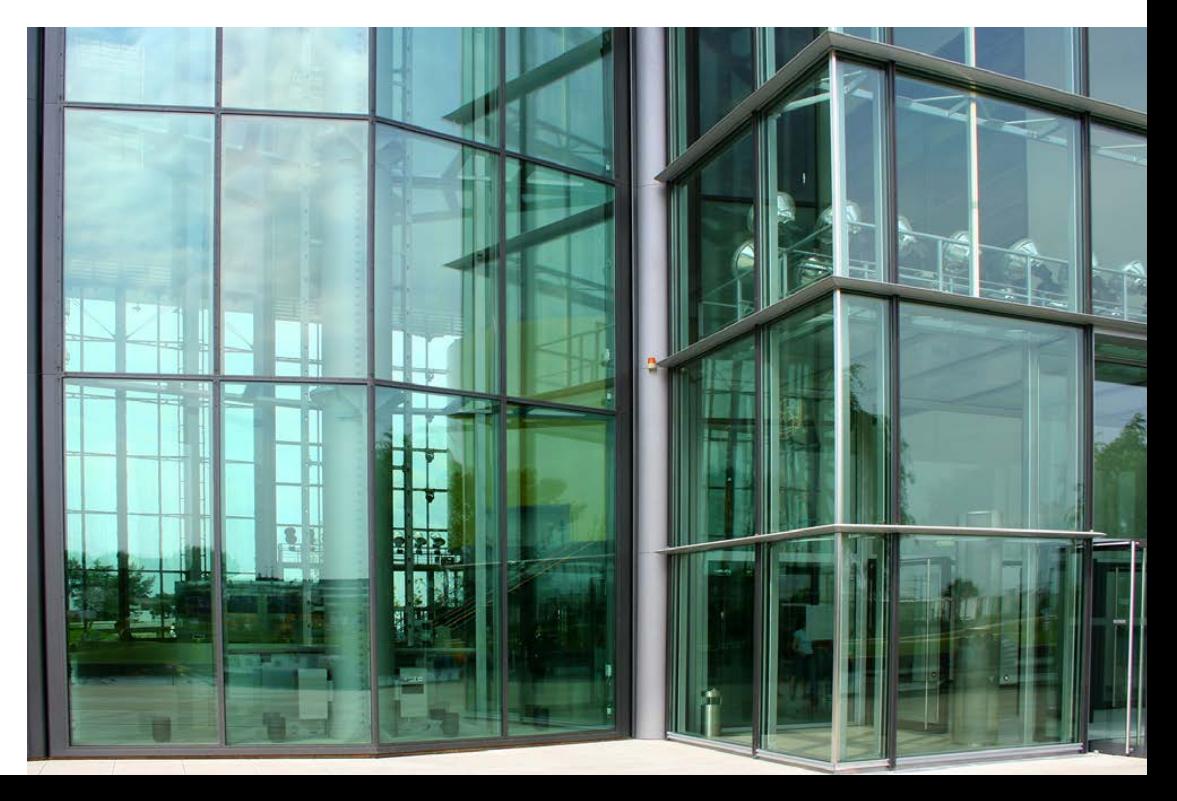

**Gitterlinien**

Die Gitterlinien helfen nicht nur beim geraden Ausrichten der Kamera, um beispielsweise schiefe Horizonte zu vermeiden. Sie helfen auch, um unterschiedliche Gestaltungsregeln einzuhalten.

zontalen und Vertikalen aus. Die bildwichtigen Teile sollten sich dann auf den Drittellinien oder deren Schnittpunkten befinden. Ein Horizont sollte also durch das obere oder untere Bilddrittel verlaufen. Bei Porträts könnte sich ein Auge auf einem der beiden oberen Schnittpunkte der Linien befinden. In diesen Fällen ist die Option *3x3 Raster* eine Empfehlung wert.

**•** Die zweite Option bietet eine Gitterlinien-Matrix von 6 x 4. Sie kann besonders bei Architektur- oder Landschaftsaufnahmen hilfreich sein, wenn es darum geht, das Bild gerade auszurichten oder einen schiefen Horizont zu vermeiden. Ein Beispielbild sehen Sie auf der vorherigen Seite unten abgebildet.

**•** Bei der letzten Option gibt es ein *4x4 Raster* sowie Diagonalen. Diese können hilfreich sein, weil man als Gestaltungsregel sagt, dass aufsteigende Linien »positiv« wirken – abfallende Linien dagegen »negativ«. Daher ist diese Option ebenfalls bei der Bildgestaltung zu empfehlen.

#### **Bildkontrolle**

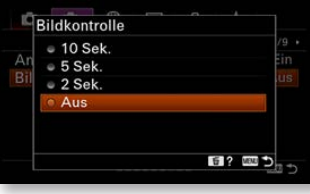

Mit der *Bildkontrolle*-Funktion auf der siebten Seite legen Sie fest, ob und wie lange das aufgenommene Foto zur Kontrolle auf dem Monitor angezeigt werden soll. Standardmäßig ist die Option deaktiviert. Auch wenn der Akku durch eine längere Bildkontrolle natürlich mehr belastet wird, sind 5 oder 10 Sekunden durchaus zu empfehlen – zumal Sie durch ein kurzes Antippen des Auslösers die Bildwiedergabe jederzeit wieder beenden können. Ich empfehle Ihnen daher, die Standardvorgabe zu ändern und mindestens fünf Sekunden – oder sogar zehn

**Bekannte Funktionen**

Die Funktion *Belich. einst.-Anleit.* wurde bereits auf Seite 65 in Kapitel 2 beschrieben – ebenso wie die Funktion *Anzeige Live-View*.

#### **Tasten anpassen**

Sekunden – einzustellen.

Die α6600 bietet Ihnen die Möglichkeit, verschiedenen Tasten eine andere Funktion zuzuordnen. Die dazu nötigen Funktionen finden Sie auf der vorletzten Seite der Benutzereinstellungen. Die erste Funktion trägt die Bezeichnung *BenutzerKey (Aufn.)* (»Schlüssel«-Benutzereinstellungen) und dient zum Neubelegen der Funktion der SET-Taste und der Tasten des Einstellrads sowie verschiedener anderer Tasten. Dabei wird zwischen dem Aufnahme-, dem Film- und dem Wiedergabemodus unterschieden.

Man sollte allerdings erwähnen, dass man nicht unbedingt jede Funktion nutzen muss, die die α6600 anbietet. Die Standardeinstellungen sind im Prinzip sehr logisch ausgewählt. Dennoch werde ich Ihnen die Funktionen nachfolgend vorstellen.

Wenn Sie die Funktion aufrufen, finden Sie in einem Untermenü die nachfolgend rechts abgebildeten Optionen vor. Die grafische Darstellung auf der linken Seite zeigt an, wo sich die ausgewählte Taste befindet.

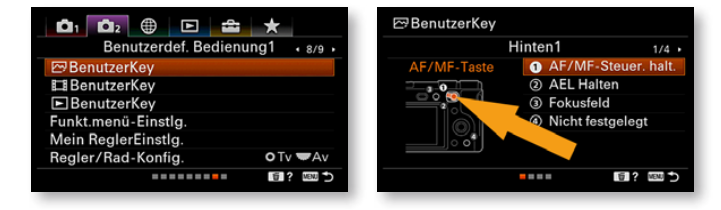

Die beiden ersten Optionen beziehen sich auf die AF/MF/AEL-Taste. So können Sie festlegen, was passiert, wenn die Taste gedrückt wird. Je nach Stellung des Schalters wird standardmäßig zwischen Autofokus und manuellem Fokus gewechselt beziehungsweise in der AEL-Stellung die Belichtung gespeichert. Beide Vorgaben können Sie gegebenenfalls ändern, was aber nicht empfehlenswert ist.

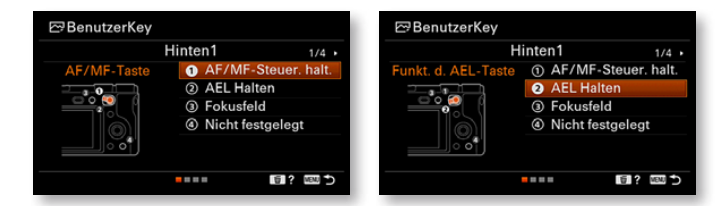

Die C3-Taste dient standardmäßig zur Auswahl des Autofokusfeldes. Interessant ist die letzte Option, die im Aufnahmemodus nicht belegt ist. Sie bietet sich daher zum Anpassen an.

Drücken Sie die SET-Taste, um eine Funktion auszuwählen, die der Taste zugewiesen werden soll. Je nach ausgewählter Funktion ist die Liste der verfügbaren Optionen sehr lang – Sie sehen das nachfolgend links. Scrollen Sie mit dem Einstellrad durch die Listen, um sich einen Überblick über die Möglichkeiten zu verschaffen.

## **Halten – Umschalten**

**Funktionalität** Bedenken Sie beim Neubelegen der Tasten auch, dass Sie die Kamera dann an niemand anderen weitergeben können, weil derjenige sich dann unter Umständen gar nicht mehr zurechtfindet.

Sie finden in der Liste jeweils Optionen mit der Bezeichnung *Halten* und *Umschalten*. Wird die erste Option ausgewählt, muss die betreffende Taste gedrückt gehalten werden, während Sie die Einstellungen mit dem Einstellrad anpassen. Wird die zweite Option eingestellt, muss die Taste zum Aktivieren einmal gedrückt werden. Um sie wieder zu deaktivieren, ist ein zweites Drücken erforderlich.

#### **Unbelegt**

Am Ende jeder Liste finden Sie die Option *Nicht festgelegt*. Wird diese Option aktiviert, passiert nichts, wenn Sie die betreffende Taste drücken.

Wenn Sie im Aufnahmemodus die SET-Taste (auch Mitteltaste genannt) drücken, wird standardmäßig der Autofokus aktiviert. Benötigen Sie diese Option nur selten, können Sie die Taste mit einer anderen Funktion belegen.

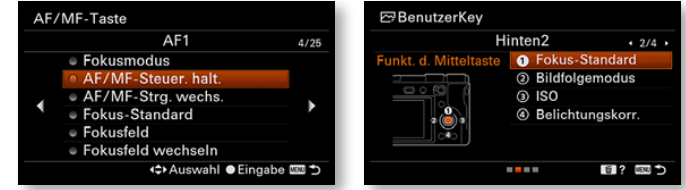

Die nächsten drei Optionen widmen sich der Funktionalität, wenn Sie das Einstellrad links, rechts oder unten drücken. Auch hier ist es empfehlenswert, die Standardeinstellungen beizubehalten, weil die Funktionen häufig benötigt werden. So wird beim rechten Drücken der ISO-Wert eingestellt und beim Drücken links der Bildfolgemodus. Beide Funktionen werden häufig benötigt und sollten daher beibehalten werden. Drücken Sie das Einstellrad unten, wird die Belichtung korrigiert. Es ist eine Empfehlung, all diese Vorgaben beizubehalten.

Standardmäßig wird mit der C1-Taste, die Sie rechts neben dem Auslöser finden, der Weißabgleich festgelegt. Die C2-Taste benötigen Sie zum Einstellen des Autofokusmodus. Die letzte Option in diesem Untermenü können Sie nur nutzen, wenn Sie ein Objektiv montiert haben, das eine Fokushaltetaste besitzt. Diese Taste können Sie dann ebenfalls personalisieren.

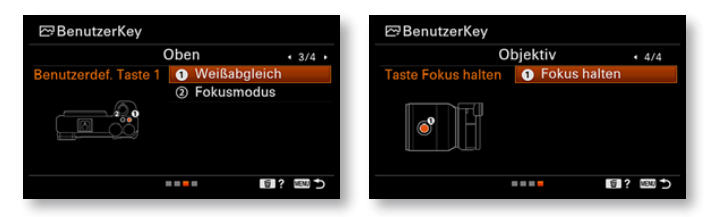

#### **Tastenbelegung in anderen Modi**

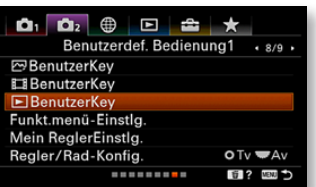

Nutzen Sie die zweite *BenutzerKey*-Funktion, wenn Sie im Videomodus eine andere Tastenbelegung einsetzen wollen als im Fotomodus. Die dritte *Benutzer-Key*-Funktion bezieht sich auf den Wiedergabemodus. Im Wiedergabemodus lassen sich die vier C-Tasten neu belegen. Die C3-Taste sehen Sie nachfolgend im linken Bild. Rechts sehen Sie die C1-Taste. Standardmäßig wird bei diesen beiden Tasten die Einstellung übernommen, die Sie im Fotomodus eingestellt haben.

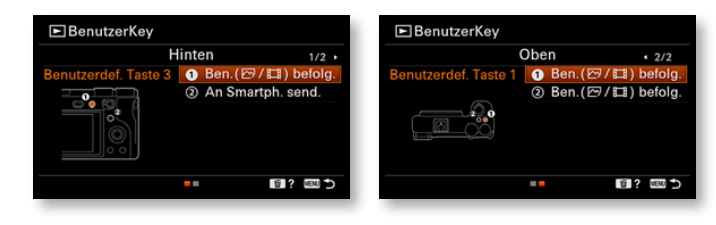

## **Belegung der Funktionstaste**

Wenn Sie die Funktionstaste drücken, können Sie sehr schnell zwölf Funktionen anpassen. So ersparen Sie sich den Umweg über das Menü. Die Funktionen in den beiden Zeilen können Sie mit der Option *Funkt.menü-Einstlg.* anpassen. Nach dem Aufruf der Funktion finden Sie die nachfolgend rechts gezeigte Ansicht, die dem Menü der Funktionstaste nachempfunden ist.

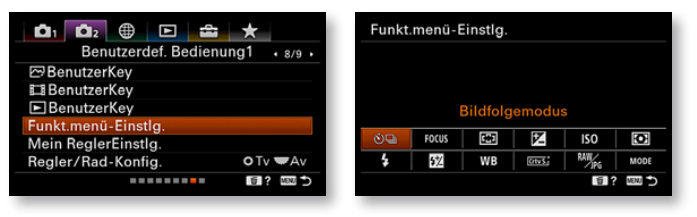

**1** Wählen Sie eine der Funktionen aus, die Sie nicht häufig benötigen. Nachfolgend sehen Sie im linken Bild, dass ich die Option *Kreativmodus* aufgerufen habe, da dies eine der weniger wichtigen Funktionen ist.

**2** Drücken Sie die SET-Taste, um die verfügbaren Optionen aufzurufen. Die Liste ist sehr lang. Navigieren Sie mit dem Einstellrad zwischen den Optionen. Die aktivierte Funktion wird mit einem orange gefüllten Kreis gekennzeichnet.

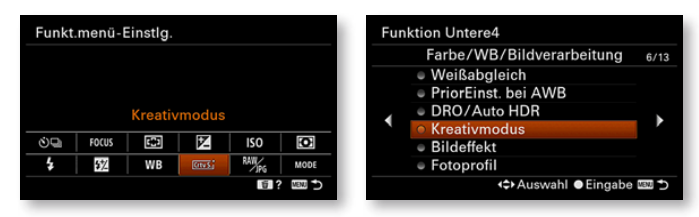

**3** Haben Sie die neue Funktion in der Liste gefunden, drücken Sie zum Bestätigen erneut die SET-Taste. Für ein Beispiel habe ich nachfolgend die Option *JPEG-Bildgröße* eingestellt. Im rechten Bild sehen Sie, dass die neu zugewiesene Funktion in der Ansicht auftaucht – ich habe das Symbol in der rechten Abbildung markiert.

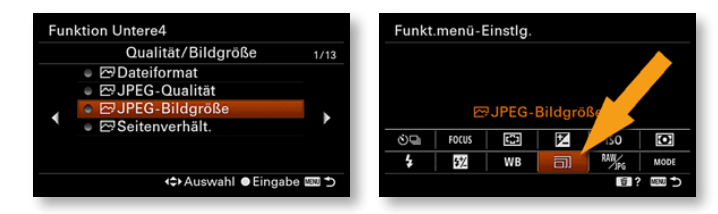

**4** Anschließend finden Sie nach dem Drücken der Funktionstaste die neu zugewiesene Funktion vor. Sie können die Einstellungen wie gewohnt entweder durch Drücken der SET-Taste oder durch Drehen des Einstellrads ändern.

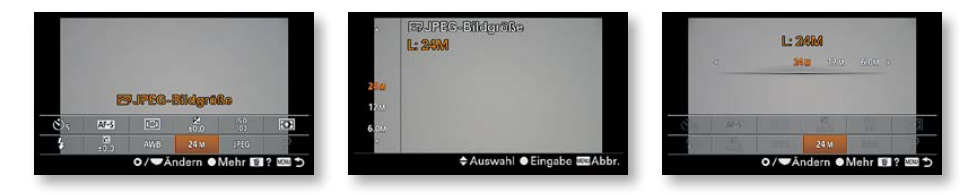

## **Optionen für Einstellräder**

Nutzen Sie die Funktion *Mein ReglerEinstlg.*, um das Einstellund das Drehrad zu personalisieren. Sie haben dabei die Möglichkeit, drei Zusammenstellungen zu speichern und diese anschließend einer Taste zuzuweisen.

Wird diese Taste dann gedrückt, können die Werte durch Drehen des Einstell- beziehungsweise des Drehrads angepasst werden. Nach dem Aufruf der Funktion finden Sie die nachfolgend rechts gezeigte Ansicht vor.

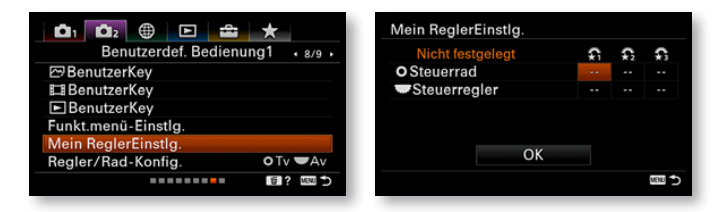

**1** Wählen Sie nach dem Drücken der SET-Taste die gewünschte Funktion aus. Die Funktionen sind auf fünf Menüseiten verteilt. Drücken Sie das Einstellrad links oder rechts, um zwischen den Menüseiten zu navigieren.

**2** Navigieren Sie abschließend zur *OK*-Schaltfläche. Nach der Bestätigung wird ein Hinweis eingeblendet, dass die Option einem benutzerdefinierten Key zugewiesen werden kann – Sie sehen das nachfolgend im rechten Bild. Bestätigen Sie den Hinweis mit der SET-Taste.

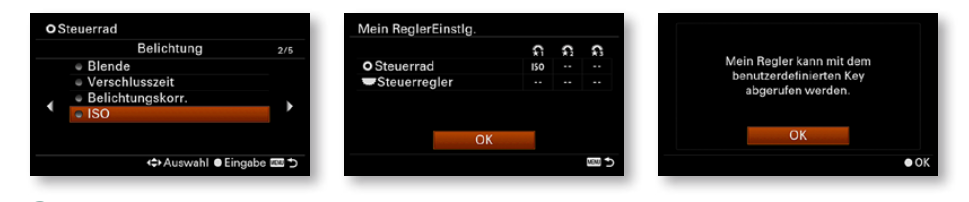

**3** Rufen Sie nun eine *BenutzerKey*-Funktion auf und wählen Sie eine Taste aus, der Sie die neue Funktion zufügen wollen. Scrollen Sie in der Liste zur 20. Seite und rufen Sie die nachfolgend gezeigte Option *MeinRegler 1 Halten* aus. In der folgenden rechten Ansicht werden die zugewiesenen Parameter angezeigt. Navigieren Sie zum Bestätigen zur *OK*-Schaltfläche.

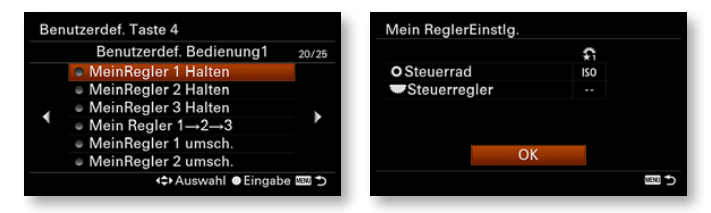

**4** Im Beispiel wurde die Funktion der C4-Taste zugewiesen. Das sehen Sie nachfolgend links. Wenn Sie dann im Aufnahmemodus diese Taste drücken, sehen Sie die rechte Ansicht. Am markierten Symbol erkennen Sie die zugewiesene Option.

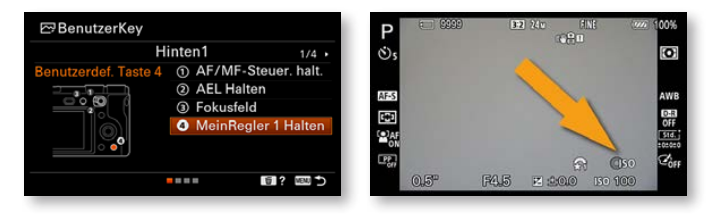

#### **Das Dreh- und Einstellrad anpassen**

Wenn Sie im manuellen Modus fotografieren, wird die Ver schlusszeit mit dem Einstellrad und die Blende mit dem Drehrad eingestellt. Diese Standardvorgabe können Sie mit der Funktion *Regler/Rad-Konfig.* umtauschen. Es ist reine Ansichtssache, wel che Vorgehensweise geeigneter ist. Probieren Sie einfach aus, was Ihnen mehr zusagt.

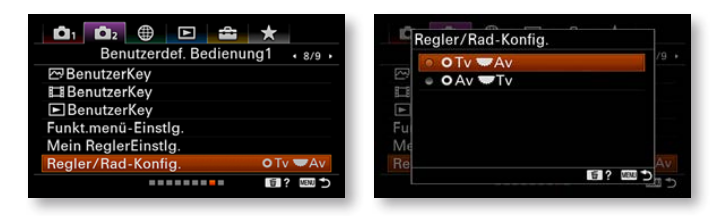

#### **Die Drehrichtung ändern**

Nutzen Sie die Funktion *Av/Tv-Drehrichtung*, wenn Sie die Dreh richtung des Einstell- und Drehrads umkehren wollen. Sie sehen die Optionen im folgenden rechten Bild. Es ist reine Ansichts sache, welche Variante Ihnen mehr zusagt.

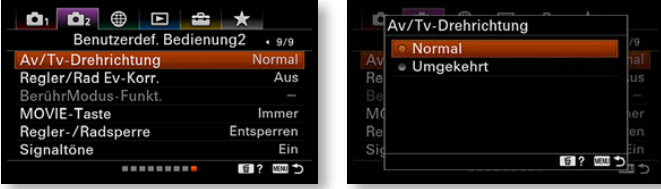

#### **Regler/Rad EV-Korrektur**

Es ist sehr praktisch, dass Sie die Belichtungskorrektur mit dem Einstellrad festlegen können, wenn Sie es unten drücken. Wenn Sie durch den Sucher blicken, müssen Sie für eine Korrektur allerdings das Auge vom Sucher nehmen.

Wenn Sie die erste Funktion auf der neunten Seite der Be nutzereinstellungen – *Regler/Rad Ev-Korr.* – aufrufen, können Sie im nachfolgend rechts gezeigten Menü auswählen, ob die Belichtungskorrektur mit dem Einstell- oder Drehrad eingestellt werden soll. Sie können dann das Auge beim Einstellen der Korrektur am Sucher lassen. Wenn Sie die Belichtung sehr häufig korrigieren, kann dies eine gute Alternative sein.

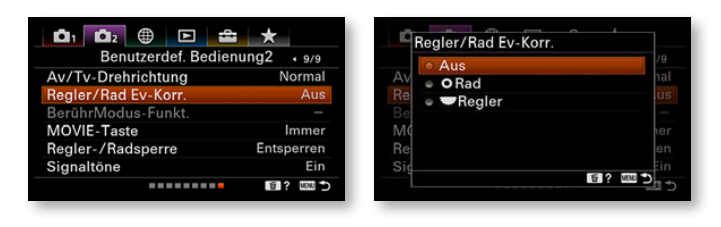

V IE-Tast

## **Berührungsmodus-Funktionen**

Die Funktion *BerührModus-Funkt.* benötigen Sie, um die Touch funktionalität festzulegen.

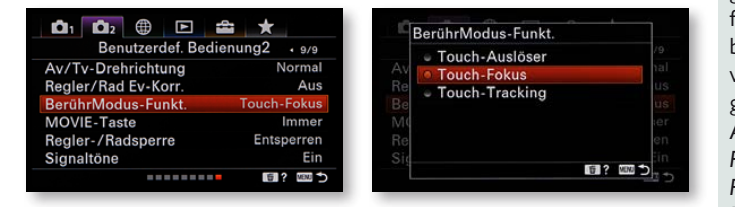

Folgende Optionen haben Sie zur Auswahl:

**•** Ist die Funktion *Touch-Auslöser* aktiviert, wird beim Antippen des Monitors auf die angetippte Position fokussiert und dann ein Foto aufgenommen.

**•** Bei der Option *Touch-Fokus* wird nur fokussiert. Das Aus lösen erfolgt dann mit dem Auslöser.

**•** Mit der Option *Touch-Tracking* können Sie auf das Motiv tip pen, das anschließend verfolgt werden soll, wenn es sich in Be wegung setzt.

#### **MOVIE-Taste**

Die nächste Funktion im Menü der Benutzereinstellungen kön nen Sie in der Standardvorgabe belassen. Normalerweise geht man so vor, dass man beim Aufzeichnen von Filmen mit dem Moduswahlrad in den Filmmodus wechselt und anschließend die MOVIE-Taste drückt, um die Filmaufzeichnung zu beginnen. Die α6600 ist aber standardmäßig so eingestellt, dass Sie immer die MOVIE-Taste drücken können, um die Filmaufzeichnung zu star ten – egal, welcher Modus mit dem Moduswahlrad eingestellt wurde. Ich habe diese Option beibehalten, da dies die schnellere Variante ist.

**192**

#### **Einschränkungen**

Die Option *Touch-Auslöser* ist in einigen Fällen nicht ver fügbar. So kann sie beim Aufnehmen von Filmen nicht genutzt werden. Auch wenn Sie die *Fokusfeld*-Optionen *Flexible Spot* oder *Erweit. Flexible Spot* nutzen, ist sie nicht verfügbar – ebenso wenig, wenn Sie den Digitalzoom oder Klarbild-Zoom aktiviert haben.

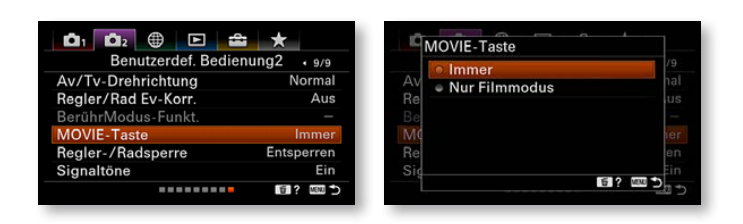

## **Radsperre**

Das Einstellrad lässt sich sehr leicht drehen. So kann es schnell passieren, dass Sie die Funktion aktivieren, die Sie dem Einstell rad eventuell zugewiesen haben.

Das Einstellrad kann gesperrt werden, wenn Sie die Fn-Tas te einen Moment gedrückt halten. Mit der *Entsperren*-Funktion können Sie diese Möglichkeit unterbinden. Ich habe auch diese Standardvorgabe beibehalten, da die andere Vorgehensweise recht kompliziert ist.

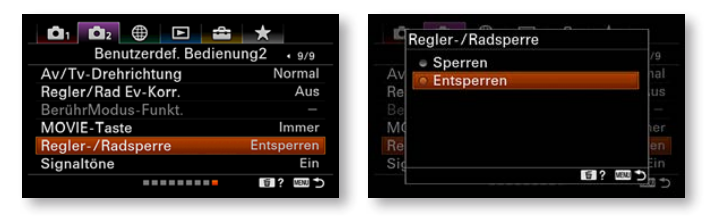

## **Signaltöne**

Die Funktion *Signaltöne* ist standardmäßig aktiviert. So piept die α6600 beispielsweise, wenn die korrekte Schärfe ermittelt wurde. Sie können mit der *Aus*-Funktion die Geräusche aus schalten. Die Töne können in unterschiedlichen Situationen störend sein – beispielsweise, wenn Sie bei einer Veranstaltung fotografieren wollen.

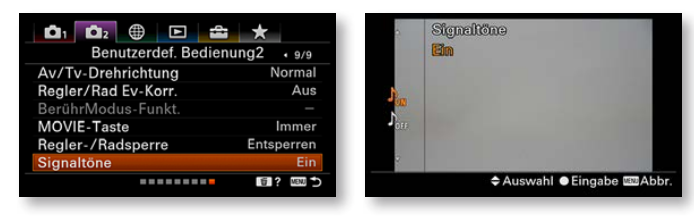

## **Fototipp Sportaufnahmen**

Die Sportfotografie gehört zu den anspruchsvolleren Foto grafiethemen. Daher eignet sich dieses Genre nur bedingt für Einsteiger in die Digitalfotografie. Besonders nützlich sind dabei ein großer Brennweitenbereich und auch ein relativ lichtstarkes Objektiv. Das erleichtert das Fotografieren von Sportlern. Um spannende Situationen zu erwischen, sind einige Geduld und viel Übung nötig. Extrem wichtig ist es außerdem, einen geeig neten Platz zu finden, von dem interessante Perspektiven mög lich sind. Hier eignen sich besonders Amateurveranstaltungen zum Üben sehr gut, weil hier jedermann recht nah an das Ge schehen herankommt. So können Sie etwa bei Fußballspielen im Amateurbereich bis auf wenige Meter an das Spielfeld herange hen. Das bietet zudem den Vorteil, auch kürzere Brennweiten einsetzen zu können.

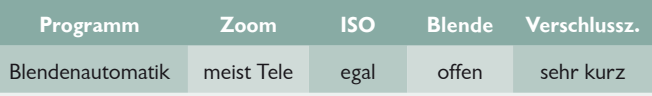

#### **Standardforma tion.** *Ich war bei der Aufnahme als Zu schauer relativ nah am Geschehen.*

**Ausschuss** Es ist völlig normal, dass bei Sportaufnahmen später nur ein kleiner Teil der Aufnahmen verwen det werden kann, weil beispielsweise falsche Bildpartien scharf abgebildet sind. Schießen Sie daher ausreichend viele Bilder und su chen Sie am PC die besten heraus.

# **Sportaufnahmen mit der Sony α6600** Die α6600 eignet sich nur eingeschränkt für die Sportfotogra -

fie, da sie beim Fokussieren nicht so schnell ist wie größere Spie gelreflexmodelle. Außerdem benötigen Sie ein Teleobjektiv, um nah genug an die Sportler heranzukommen.

200 mm (Bildaus schnitt) | ISO 800 |  $1/200$  Sek. | f 5

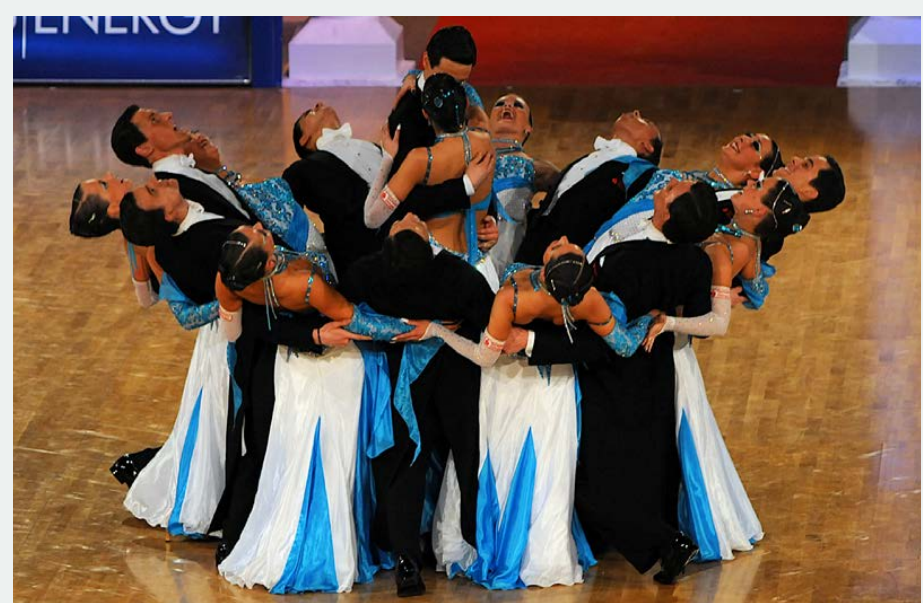